# **SATHYABAMA UNIVERSITY**

(Established under Section 3, UGC Act 1956)

# **DEPARTMENT OF COMPUTER SCIENCE & ENGINEERING**

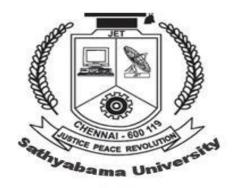

SCSX4006 C# and .Net Lab

### SCSX4006 C# and .Net Lab

- 1) Programs using delegates and Events
- 2) Programs using Windows, Forms, Controls
- 3) Programs for creating Menus, Status bar, Tool bar
- 4) Data Access with ADO.NET
- 5) Simple Web Page creations using ASP.NET

#### Ex.1

# Develop a c# program to find the damaged books in Book store processing using Delegates Steps:

- 1 : Create a namespace named Bookstore
- 2 : Within the namespace create a structure Book for the bookdetails
- 3: Create a delegate for the process of bookstore
- 4: Create an array for storing the book details
- 5 : Create an another class within that find the total no of books and price of those books
- 6: Create one more class to test whether the book is damaged or not.
- 7 · Print the result

#### Ex. 2

# Develop a C# program to find factorial of 'n' numbers using delegates Steps:

- 1. Create a delegate factorial
- 2. Create a class 'test' and use methods read(), calc(), and show() to get the number, calculate factorial and to display the result.
- 3. Inside the main method class use the delegate to call the methods of the 'test' class

#### **Ex. 3**

# Triggering multiple events using 'multicasting events' Steps:

- 1. Create a delegate 'mydel'
- 2. Create the class event1 and inside that create a event handler method call1() to trigger an event
- 3. Create the class event2 and inside that create a event handler method call2() to trigger an event
- 4. Use the delegate 'mydel' to trigger the events of the classes 'event1' and 'event2'

#### Ex. 4

# Handling key events and Mouse events

#### **Steps:**

- 1. Using the namespace 'System. Windows. Forms create a class winform
- 2. Inside the constructor create the delegates on event handling methods for
  - i. keyUp ii MouseMove iii mouseUp etc
- 3. Using the delegates trigger the events like:
  - i. displaying the letter typed when a key is Up

- ii. Showing the current position of the mouse pointer
- iii. Identfying the mouse click as left or right click etc

#### Ex. 5

# To create menu and contex menu

## **Steps:**

- 1. Using the namespace 'System. Windows. Forms create a class winform
- 2. Inside the constructor create object for MainMenu and add for example the Menu 'File ' and add its menu options like New, Open, Save etc using MenuItems class and its Add() method
- 3. Similary for the context menu use the class ContextMenu
- 4. Use the eventhandler methods to trigger the events based on the selection of the menu item

#### Ex. 6

### To create status bar and tool bar

## **Steps:**

- 1. Using the namespace 'System. Windows. Forms create a class winform
- 2. Inside the constructor create the tool bar and toolbar button using classes ToolBar and ToolBarButton and trigger events for cut,copy, paste etc
- 3. Also use the icons for cut, copy, paste etc using Image class and its method
- 4. For creating status bar use the classes StatusBar and StatusBarPanel and show the status of the current window as ready, wait etc

#### Ex.7

Exercise On Windows Forms Controls - Textbox, Command Button, Panel And Their Scrolling And Docking Features, Splitter Control To Efficiently Handle The Panel Resizing

# PROCEDURE 1: Writing the c# project

# **Steps:**

- 1 : Start a new Microsoft VisualStudio.Net7.0 Select File->new->Project
- 2 : Choose visual c# projects
- 2. Choose visual on projects
- 3 : Give the name and path and click ok
- 4: Then a project will be opened with default form1.cs form file
- 5: To write the code, Project -> Add class
- 6 : Choose c# class in templates List view. Click open
- 7: Type the program

## **PROCEDURE 2: Designing The Form**

# Stens

1 : Open the form in the design mode

- 2 : Design the form
- 3 : Add one more form, now you will add one more form to display the result separately. You will also learn to use the opacity property of the form.
- 4 : To add a new form

Project -> Add windows form

- 5: Write Code for the first form form1
- 6: Build solution and Debug it

#### Ex.8

## Exercise On Windows Form Controls List Box, Checked Box, Combo Box

To prepare the Tour Program

# PROCEDURE 1: Steps for writing the c# project

- 1 : select file -> new -> project
- 2 : specify the name and path and then press ok
- 3: Change the name of the form in the solution explorer
- 4: Write the code

# PROCEDURE 2: Steps to design the form

- 1 : Design the form with required field's Controls
- 2: Write Codes
- 3 : Build the solution and debug it

## Ex.: 09

# **Exercise On Windows Form Controls Menu, Radio Button, Check Box Aim:**

To develop an application to buy a computer system

Algorithm is as same as the previous one

## **Ex.10**

#### Manipulate the SQL Commands using c#

#### **Steps:**

- 1 : Create the Student table in sql server and enter some data
- 2 : Write C# program to insert some records and delete some
- 3: Using DataReader object display the table
- 4 : Also manipulate the table using Data sets and sqlDataAdapter
- 5 : Show the result in Internet Explorer using ASP

PRACTICES REQUIED IN ASP simple Programs, and sqldatabase objects in c#